## *What Version of Windows do I Have***:-**

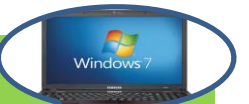

Asking yourself "what version of Windows do I have"? We can answer that question for you. Keep reading the article to get the information...

Wondering how you can check which version of Windows is working on your computer? It is mandatory to check the version of Windows before you install a new computer software. Many times, you have a computer and don't know which Windows' version is running on it. It may be a 32-bit or a 64-bit version (the difference between the two is explained below). Not knowing this may cause issues while installing or updating new software. Now, let's see Windows 98. This version is almost outdated; it is hardly used since many people are now preferring either Windows XP, Windows Vista, Windows 7, etc. So if you believe you have an older version and wish to upgrade your computer to a new operating system, the task can get challenging and take a lot of effort to get used to it. Which is why, knowing which version you have becomes much more essential. And that's what we are here for today. This article will provide you with simple steps that don't take a lot of your time and can be done in less than a minute. So let's get right to it and find out which version is currently in use.

## **Checking Windows Version:-**

In this following section, we have provided information on how to check the version. Basically, there are 3 different ways to find out which version you have. Now, if you have Windows XP or Windows Vista, all these 3 methods given below can be easily applied. All you have to do is read the steps carefully and follow them.

A quick reminder - Windows XP has 2 versions; 32 bit version and 64 bit version. So the following steps will not only tell you what version you have but will also provide you with information on whether you have a 32-bit or a 64-bit version. If it is a 32-bit version operating system, the value under system will show x86 based PC whereas if it is a 64-bit operating system, the value will be x64 based PC for Windows Vista. In Windows XP, it will clearly state that it is a 32-bit or a 64-bit version. Now that we have that clarification out-of-the-way, we can move on to the actual steps to find the version.

One way to do it is - first click on the "Start" button and then click on "Run". This will open a new dialog box. Here you will type sysdm.cpl in it and click "OK". A new window will open stating all the necessary details of the computer operating system, the RAM, CPU, etc. in the "General Tab".

Another way to do it is click on the "Start" button and then click on "Run", this will open a new dialog box. Here you will type msinfo32.exe in it and click "OK". A new window will open. This window will have all the System Summary in it with all the information needed.

Another way to do it is click on the START button and then click on RUN, this will open a new dialog box. Here you will type winmsd.exe in it and click "OK". A new window will open. This window will have all the System Summary in it with all the information needed.

Windows Vista is an upgraded version of Windows XP and Windows 7 is further upgraded from Windows Vista. The commands to retrieve information of Microsoft Windows version may not differ as much. So when you try the methods mentioned above, you will find the desired results.

By- Suraj kr.